# Microsoft Office Setting up Outlook 2013

Scott A. Concilla

Microsoft Certified Trainer

ICG Inc.

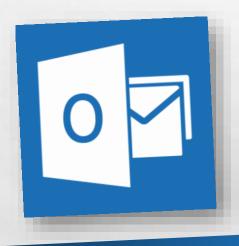

• Hello and welcome to Setting up Outlook 2013. This short video will walk you through some of the changes you may wish to make to your default settings of Outlook before you begin creating emails and appointments.

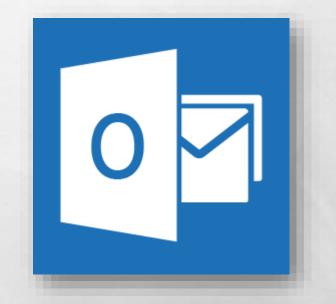

So now you've been upgraded to Outlook 2013, and while your overall account was not affected, several of your settings and defaults in Outlook have probably changed.

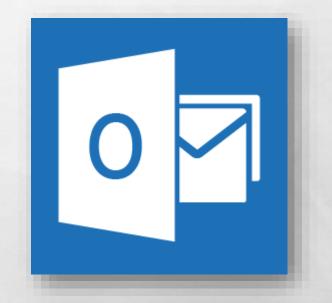

 Some of this is due to changes and new features from Microsoft, and some of this is due to how the upgrade process works.

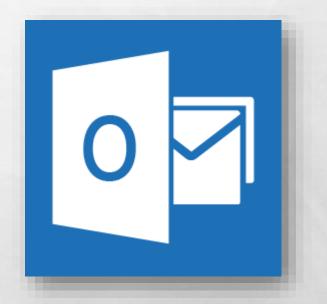

 Regardless of the reason, let's take a look at how to fix and change some of the most common default settings in Outlook 2013.

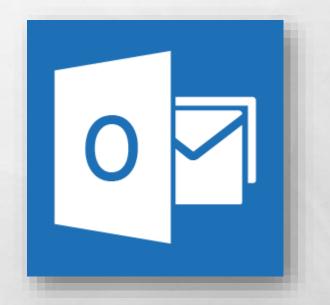

 First, since it's where you probably spend the most time, let's change some settings related to the Inbox.

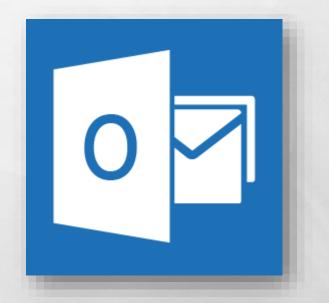

- Outlook 2010 introduced a new feature called
   Conversations.
- The Conversations feature gathers related messages together and displays them in expandable groups.

| FILE HOME SEND / RECEIVE                 | FOLDER VIEW                                     |
|------------------------------------------|-------------------------------------------------|
| ■<br>New New Email Items +<br>New Detete | Reply Reply Forward I More *                    |
| illi buttu                               | inciponta in                                    |
| Drag Your Favorite Folders Here          | Search Current Mailbox (Ctrl+E) 🔎 🔎             |
| ▲ mbrookes@pckeys.com                    | All Unread ▼ Newest ↓                           |
| Inbox 2                                  | Michael Brookes 1/26/2013                       |
| Drafts [5]<br>Sent Items                 | Annual Reports                                  |
| Deleted Items                            | Susan Jensen 1/22,20                            |
| Junk E-Mail                              | Erin A. Olsen 1/22/2003                         |
| Outbox                                   | Erin A. Olsen 1/11/2013                         |
| RSS Feeds                                | Web Site Regardi                                |
| Search Folders                           | Erin A. Olsen 1/22/2013                         |
| ▲ mbrookesvp@gmail.com                   | Budget Projection<br>Erin A. Olsen 1/21/2013    |
| Inbox 6<br>▷ [Gmail]                     | Servers will be do !<br>Erin A. Olsen 1/20/2013 |
| Anderson Project 1<br>Outbox             | This is an HTML m In this is an HTML m          |
| RSS Feeds<br>Search Folders              | This is a rich text<br>Erin A. Olsen 1/20/2013  |
| ▷ Online Archive - mbrookes@pck          | This is a plain text                            |
| ≥ (¢)                                    | New Not Alone C 🛛 !<br>Susan Jensen 1/12/2013   |
|                                          | Contact PCKeys A                                |

 This feature makes the Inbox less cluttered, but it changes where messages show up chronologically.

| FILE                                                                                                    | IME SEND / RECEIVE                   | FOLDER VIEW                                        |                         |
|----------------------------------------------------------------------------------------------------|--------------------------------------|----------------------------------------------------|-------------------------|
| New New<br>Email Items •                                                                                                    | fi gnore<br>≧ Clean Up +<br>S Junk + | Reply Reply Forward Mor                            | Team Em                 |
| New                                                                                                    | Delete                               | Respond                                            |                         |
| Drag Your Fa                                                                                                    | vorite Folders Here                  | Search Current Mailbox (Ctrl+E                     | P  +                    |
| ▲ mbrookes@pckeys.com                                                                                                    |                                      | All Unread Order for New Co                        | Newest ↓     ▲          |
| Inbox 2                                                                                                    |                                      | Michael Brookes                                    | 1/26/2013               |
| Drafts [5]<br>Sent Items<br>Deleted Items                                                                                                    |                                      | Annual Reports                                     |                         |
|                                                                                                    |                                      | Susan Jensen 1/22/20                               |                         |
| Junk E-Mail                                                                                                    |                                      | Erin A. Olsen 1/22/2003<br>Erin A. Olsen 1/11/2013 |                         |
| Outbox                                                                                                    |                                      | 1                                                  |                         |
| RSS Feeds                                                                                                    |                                      | Web Site Regardi                                   | 1/22/2013               |
| Search Folder                                                                                                    | s                                    |                                                    | 172272013               |
| <ul> <li>mbrookesvp@gmail.com</li> <li>Inbox 6</li> <li>[Gmail]</li> <li>Anderson Project 1</li> <li>Outbox</li> <li>RSS Feeds</li> <li>Search Folders</li> <li>Online Archive - mbrookes@pck</li> </ul> |                                      | Budget Projection<br>Erin A. Olsen                 | 1/21/2013               |
|                                                                                                    |                                      | Servers will be do<br>Erin A. Olsen                | !<br>1/20/2013          |
|                                                                                                    |                                      | This is an HTML m<br>Erin A. Olsen                 | 0 <b>!</b><br>1/20/2013 |
|                                                                                                    |                                      | This is a rich text<br>Erin A. Olsen               | 0<br>1/20/2013          |
|                                                                                                    |                                      | This is a plain text<br>Erin A. Olsen              | ↓<br>1/20/2013          |
|                                                                                                    | as (7) •••                           | New Not Alone C<br>Susan Jensen                    | 0 <b>!</b><br>1/12/2013 |
|                                                                                                    | EAD: 2                               | Contact PCKeys A                                   | v                       |

- In Outlook 2010, the Conversations feature was OFF by default.
- But now, in Outlook 2013, the Conversations feature is ON by default.

| New New<br>Email Items*                                                           | Ignore     ★       Clean Up +     ★       Bunk +     Delete | Reply Reply Forward I Mor            | E Team Em               |
|-----------------------------------------------------------------------------------|-------------------------------------------------------------|--------------------------------------|-------------------------|
| New                                                                               | Delete                                                      | Respond                              | 1                       |
| Drag Your Fa                                                                      | vorite Folders Here 《                                       | Search Current Mailbox (Ctrl+B       | <u> </u>                |
| ▲ mbrookes@pckeys.com                                                             |                                                             | All Unread<br>• Order for New Co     | ▼ Newest ↓              |
| Inbox 2                                                                           |                                                             | Michael Brookes                      | 1/26/2013               |
| Drafts [5]<br>Sent Items<br>Deleted Items                                         |                                                             | Annual Reports                       | <b>I</b>                |
|                                                                                   |                                                             | Susan Jensen 1/22,20                 | ►×                      |
| Junk E-Mail                                                                       |                                                             | Erin A. Olsen 1/22/2003              |                         |
| Outbox                                                                            |                                                             | Erin A. Olsen 1/11/2013              |                         |
| RSS Feeds                                                                         |                                                             | Web Site Regardi                     |                         |
| ▷ Search Folders                                                                  |                                                             | Erin A. Olsen                        | 1/22/2013               |
| ▲ mbrookesv                                                                       | o@gmail.com                                                 | Budget Projection<br>Erin A. Olsen   | 1/21/2013               |
| Inbox 6<br>(Gmail)<br>Anderson Project 1<br>Outbox<br>RSS Feeds<br>Search Folders |                                                             | Servers will be do<br>Erin A. Olsen  | !<br>1/20/2013          |
|                                                                                   |                                                             | This is an HTML m<br>Erin A. Olsen   | 0 <b>!</b><br>1/20/2013 |
|                                                                                   |                                                             | This is a rich text<br>Erin A. Olsen | 0<br>1/20/2013          |
| ▷ Online Archive - mbrookes@pck                                                   | This is a plain text<br>Erin A. Olsen                       | ↓<br>1/20/2013                       |                         |
| <b>—</b>                                                                          | as (j) •••                                                  | New Not Alone C<br>Susan Jensen      | 0 !<br>1/12/2013        |
|                                                                                   | 22 V ···                                                    | Contact PCKeys A                     |                         |

 If you don't like displaying your messages as conversations, you can disable this feature.

| FILE HOME SEND / RECEIVE          | FOLDER VIEW                                         |  |
|-----------------------------------|-----------------------------------------------------|--|
| Elean Up +                        | Move to:                                            |  |
| New New Delete                    | Reply Reply Forward E More - All                    |  |
| New Delete                        | Respond                                             |  |
| Drag Your Favorite Folders Here   | Search Current Mailbox (Ctrl+E)                     |  |
| ▲ mbrookes@pckeys.com             | All Unread                                          |  |
| Inbox 2                           | Michael Brookes 1/26/2013                           |  |
| Drafts [5]<br>Sent Items          | Annual Reports                                      |  |
| Deleted Items                     | Susan Jensen 1/22,20 🕨 🗙                            |  |
| Junk E-Mail                       | Erin A. Olsen 1/22/2013                             |  |
| Outbox                            | Erin A. Olsen 1/11/2013                             |  |
| RSS Feeds                         | Web Site Regardi                                    |  |
| ▷ Search Folders                  | Erin A. Olsen 1/22/2013                             |  |
| ▲ mbrookesvp@gmail.com            | Budget Projection<br>Erin A. Olsen 1/21/2013        |  |
| Inbox <mark>6</mark><br>▷ [Gmail] | Servers will be do !<br>Erin A. Olsen 1/20/2013     |  |
| Anderson Project 1<br>Outbox      | This is an HTML m I I I I I I I I I I I I I I I I I |  |
| RSS Feeds<br>Search Folders       | This is a rich text 🔋<br>Erin A. Olsen 1/20/2013    |  |
| Online Archive - mbrookes@pck     | This is a plain text<br>Erin A. Olsen 1/20/2013     |  |
| Mai 1 ····                        | New Not Alone C 🛛 !<br>Susan Jensen 1/12/2013       |  |
|                                   | Contact PCKeys A                                    |  |

- From the Inbox, select the View tab.
- On the View tab, in the Messages section, uncheck the Show as Conversations option.

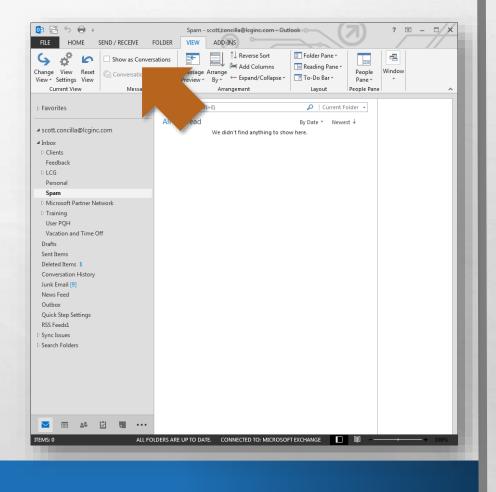

 When changing this setting you will be asked if you are making this change just for this folder, or for the entire mailbox.

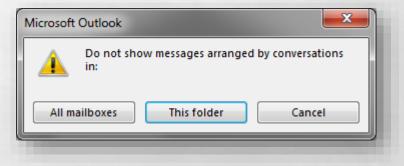

 Click the desired option button and the dialog box will close automatically.

| Microsoft Outlook               | <b>x</b>         |
|---------------------------------|------------------|
| Do not show messages arranged l | by conversations |
| All mailboxes This folder       | Cancel           |
|                                 |                  |

 While we're on this tab, let's look at a few other settings that can be changed.

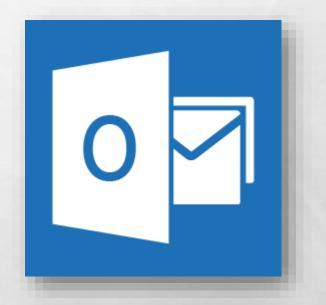

 Right next to the Conversations option is the Message Preview settings button.

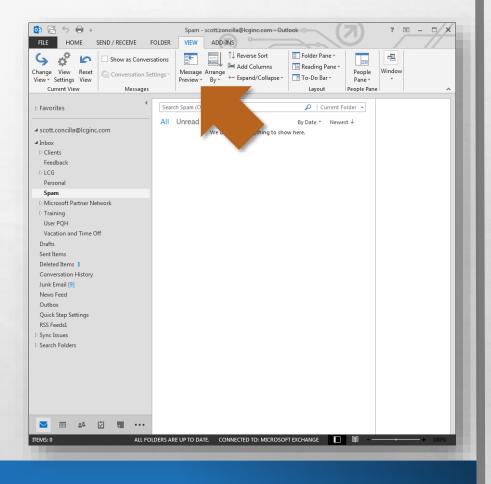

 When you click this button, a set of options is displayed.

| 🖸 📰 🕤 🖶 🕫                                 |                         |                            |                               |
|-------------------------------------------|-------------------------|----------------------------|-------------------------------|
| FILE HOME                                 | SEND / RECEIVE FOLDER   | VIEW                       |                               |
| 9 ¢ 6                                     | Show as Conversations   | F                          | ≞ <mark>⊙</mark> <u>D</u> ate |
| Change View Reset<br>View - Settings View | Conversation Settings - | Message<br>Provine a       |                               |
| Current View                              | Messages                | ✓ <u>O</u> ff              |                               |
| ↓ Favorites                               |                         | <u>1</u> Li<br><u>2</u> Li | nes                           |
| ✓ scott.concilla@lcginc                   | .com ! 迩                | <u>3</u> Li                | nes                           |
|                                           |                         |                            |                               |

 You can either disable this feature by selecting Off, or you can set it to display up to the first three lines of each message in the message list.

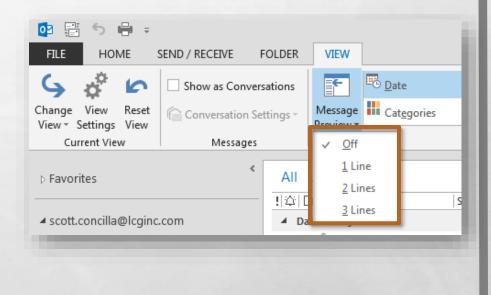

 Again, when changing this setting you will be asked if you are making this change just for this folder, or for the entire mailbox.

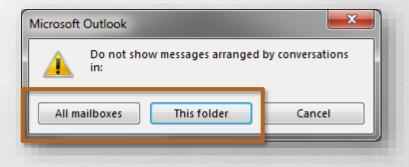

 Click the desired option button and the dialog box will close automatically.

| Microsoft Outlook               | <b></b>          |
|---------------------------------|------------------|
| Do not show messages arranged l | by conversations |
| All mailboxes This folder       | Cancel           |
|                                 |                  |

Moving to the right on the same tab, let's look at the Layout section.

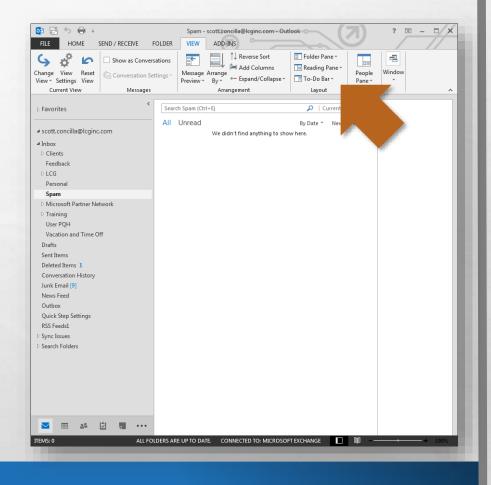

- There are three buttons here that allow you to configure and customize the layout of the Inbox.
  - Folder Pane
  - Reading Pane
  - To-Do Bar

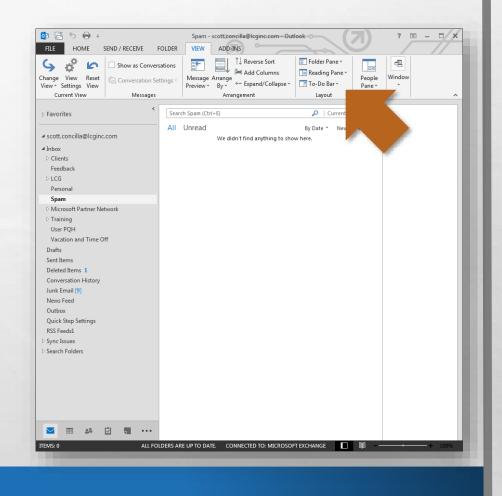

 Review the defaults for these options, and make any changes you desire.

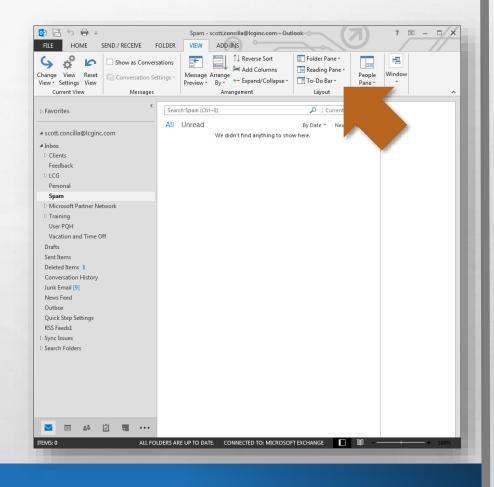

 Now let's move on to settings that are found in the Outlook Options dialog box.

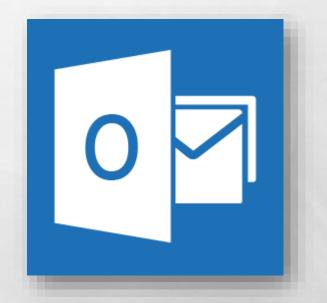

 On the File tab, select the Options option near the bottom of the list.

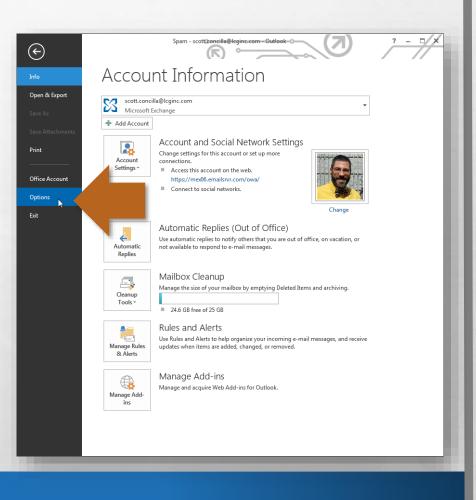

#### The Outlook Options dialog box displays, with the General tab in view.

| utlook Options       |                                                                                  |
|----------------------|----------------------------------------------------------------------------------|
| General<br>Mail      | General options for working with Outlook.                                        |
| Calendar             | User Interface options                                                           |
| People               | ✓ Show Mini Toolbar on selection <sup>①</sup>                                    |
| Tasks                | ✓ Enable Live Preview <sup>①</sup>                                               |
| Search               | ScreenTip style: Show feature descriptions in ScreenTips                         |
| Language             | Personalize your copy of Microsoft Office                                        |
| Advanced             | User name: Scott A. Concilla                                                     |
| Customize Ribbon     | Initials: SAC                                                                    |
| Quick Access Toolbar | <u>A</u> lways use these values regardless of sign in to Office.                 |
| Add-Ins              | Office Background: Circuit                                                       |
| Trust Center         | Office <u>T</u> heme: Dark Gray                                                  |
|                      | Start up options                                                                 |
|                      | ✓ Make <u>O</u> utlook the default program for<br>E-mail, Contacts, and Calendar |
|                      | OK Cancel                                                                        |
|                      |                                                                                  |

#### Select the Mail tab.

1.00

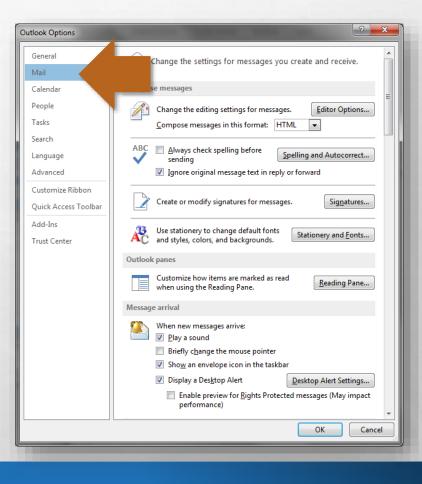

L DE

- First, look at the Message arrival section.
- There are various notification options for when new mail arrives.
- Select (or unselect) the options you desire.

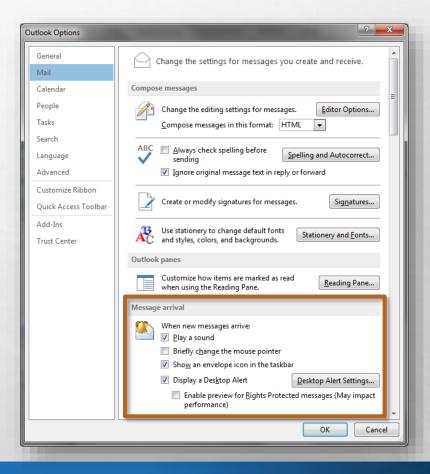

 Next, scroll down to the Send messages section.

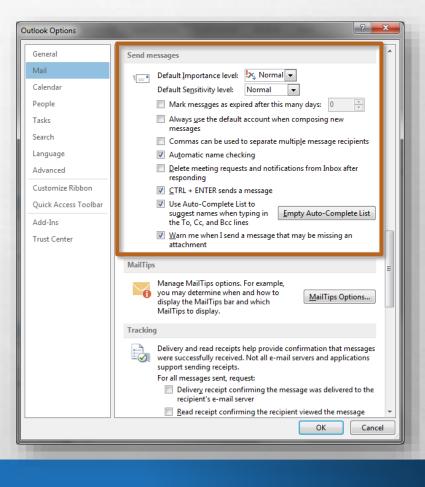

 By default, Outlook will delete meeting requests from the Inbox after you have accepted or declined them.

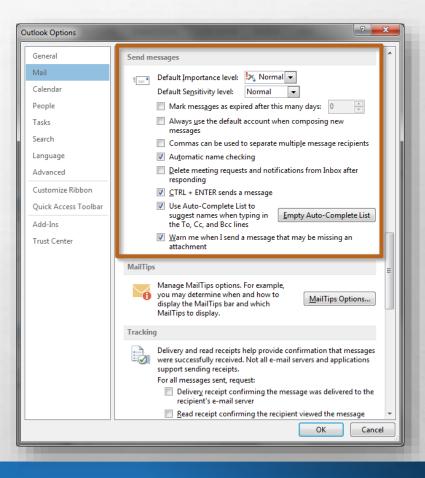

 If you wish to keep the requests in your Inbox until you delete them yourself, uncheck the Delete
 meeting requests and notifications from Inbox after responding option.

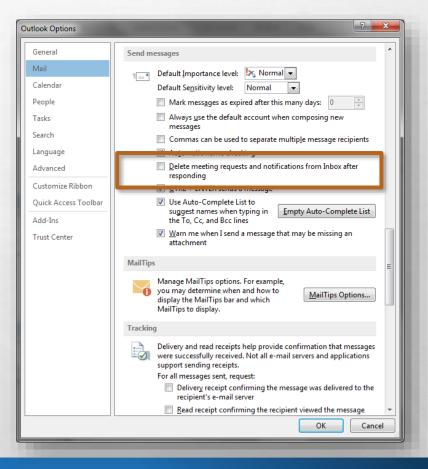

 Outlook 2013 has introduced a new feature for when you reply to or forward a message.

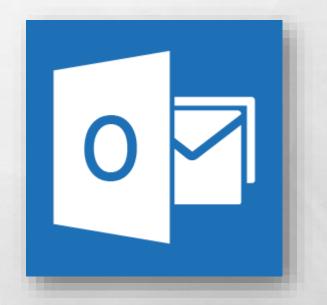

 Instead of opening the reply or forward in a separate window, the message appears in the preview pane for editing.

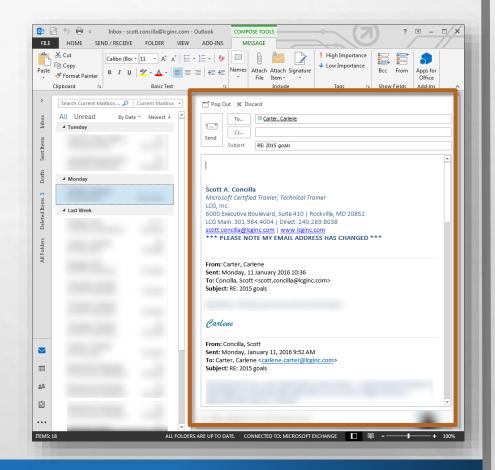

 You can choose to open the message into a separate window by clicking the **Pop Out** button at the top of the message, but this is only on a per message basis.

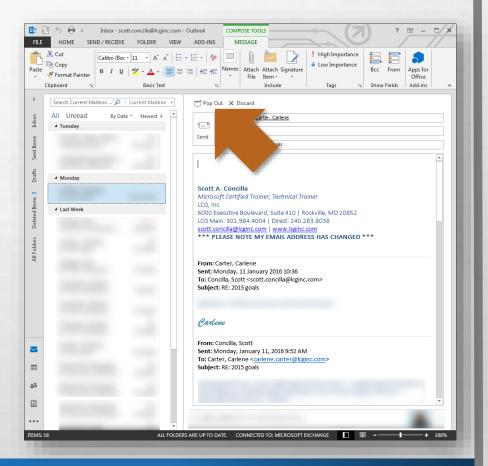

 If you prefer the old method of having replies and forwards always open in a separate window, scroll back up to the **Replies and** forwards section.

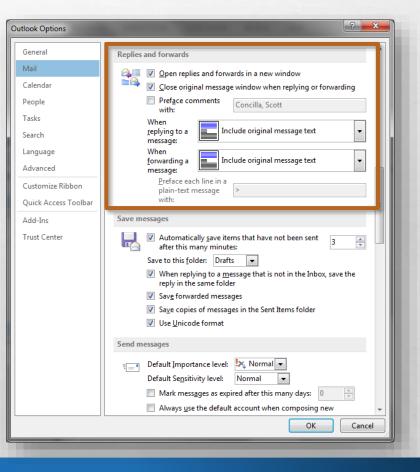

 Select the Open replies and forwards in a new window option.

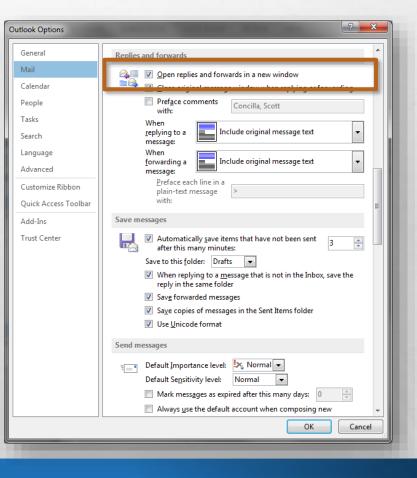

 Staying in the Outlook
 Options dialog box, select the Calendar tab.

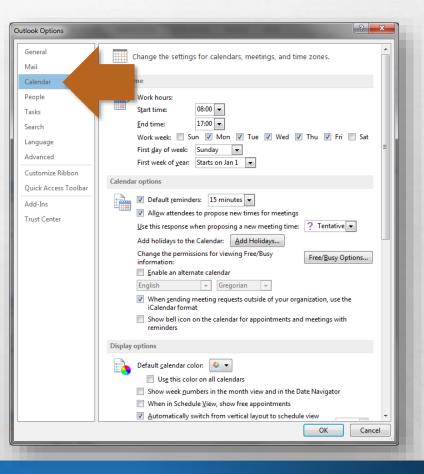

- First, you may wish to set your work hours.
- The work hours are when you are available to other users for meetings.

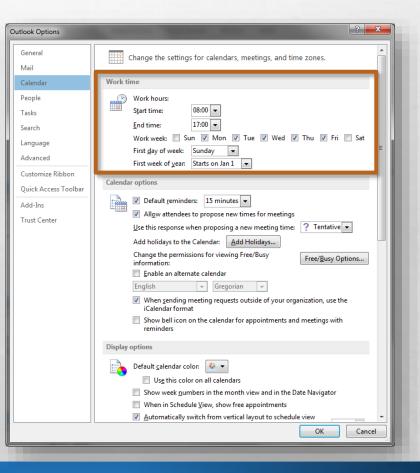

 Now scroll down to the bottom of this tab, and find the Weather section.

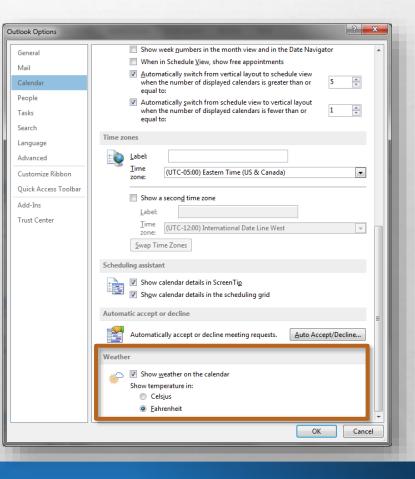

 A new feature of the Calendar in Outlook 2013 is to display a weather bar above the calendar.

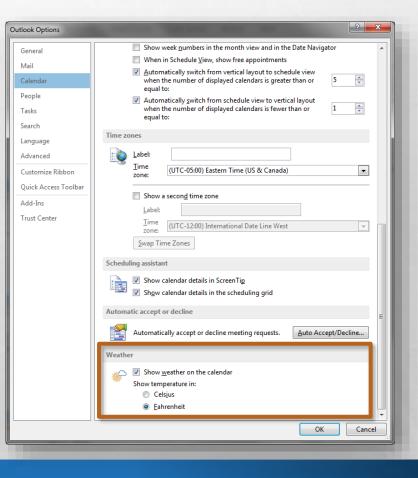

 You can enable or disable the weather bar here by selecting or unselecting the Show weather on the calendar option.

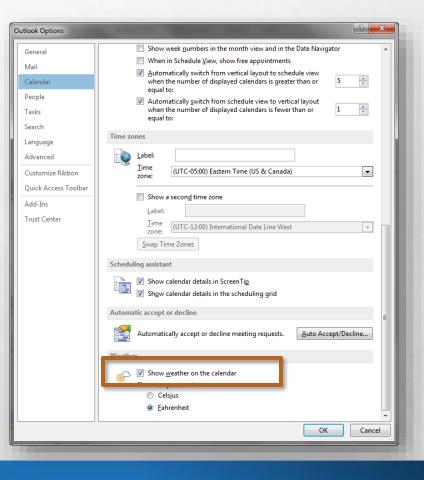

 Now select the Search tab in the Outlook Options dialog box.

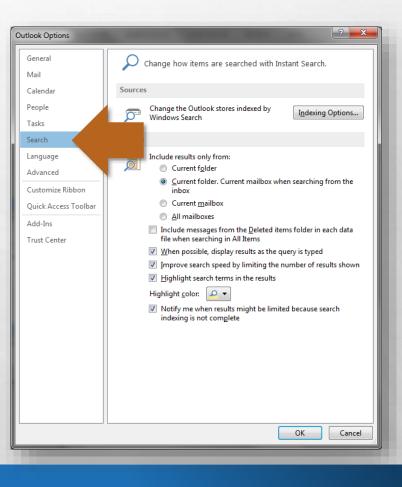

- This is a new section that allows you to set defaults for how searches work and where they search in your account.
- Select your desired default options for search.

 Lastly, select the Advanced tab of the Outlook
 Options dialog box.

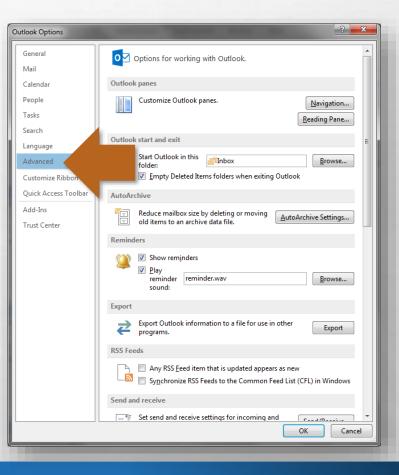

 By default, Outlook does not empty the Deleted Items folder automatically.

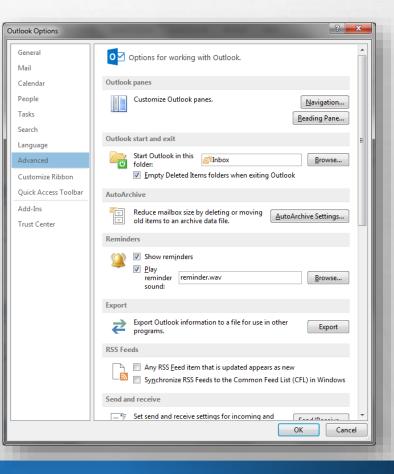

To have Outlook empty this folder every time you exit the program, in the **Outlook start and exit** section, select the **Empty Deleted Items folders** when exiting Outlook option.

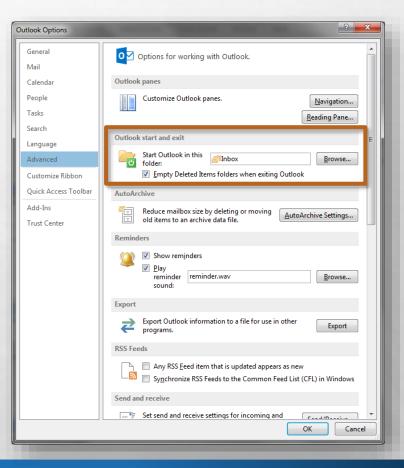

 However, selecting this option also means that every time you quit
 Outlook, a dialog box will display, prompting you to confirm the permanent deletion of deleted items.

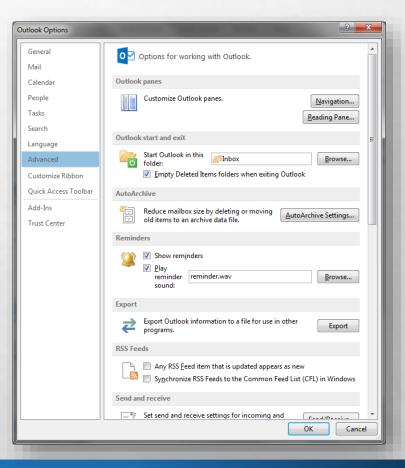

 If you do not want to have to confirm the deletion, scroll down to the Other section, and deselect the
 Prompt for confirmation before permanently deleting items option.

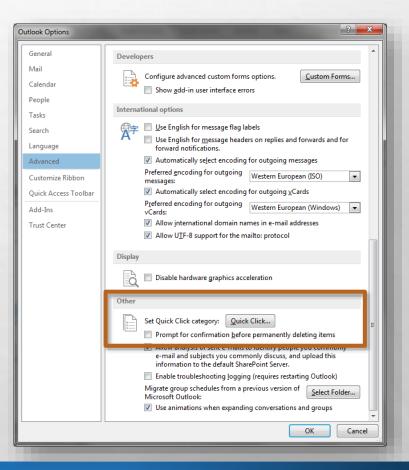

 That covers most of the basic changes you're probably going to want to make before getting started with Outlook 2013.

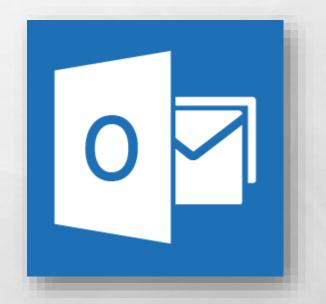

 If there was something not covered in this video, go to the Microsoft Office help site at support.office.com for further information.

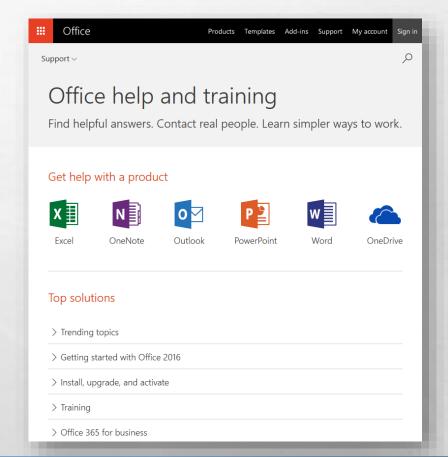

# Microsoft Office Setting up Outlook 2013

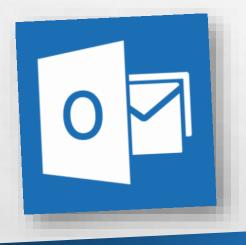

Thank you for watching!